# Návod aplikace GraphScore

V této části čtenář nalezne podrobný návod k použití aplikace GraphScore verze 2.0. V návodu jsou popsány veškeré funkce, které může uživatel využívat při obsluze programu.

# Obsah návodu

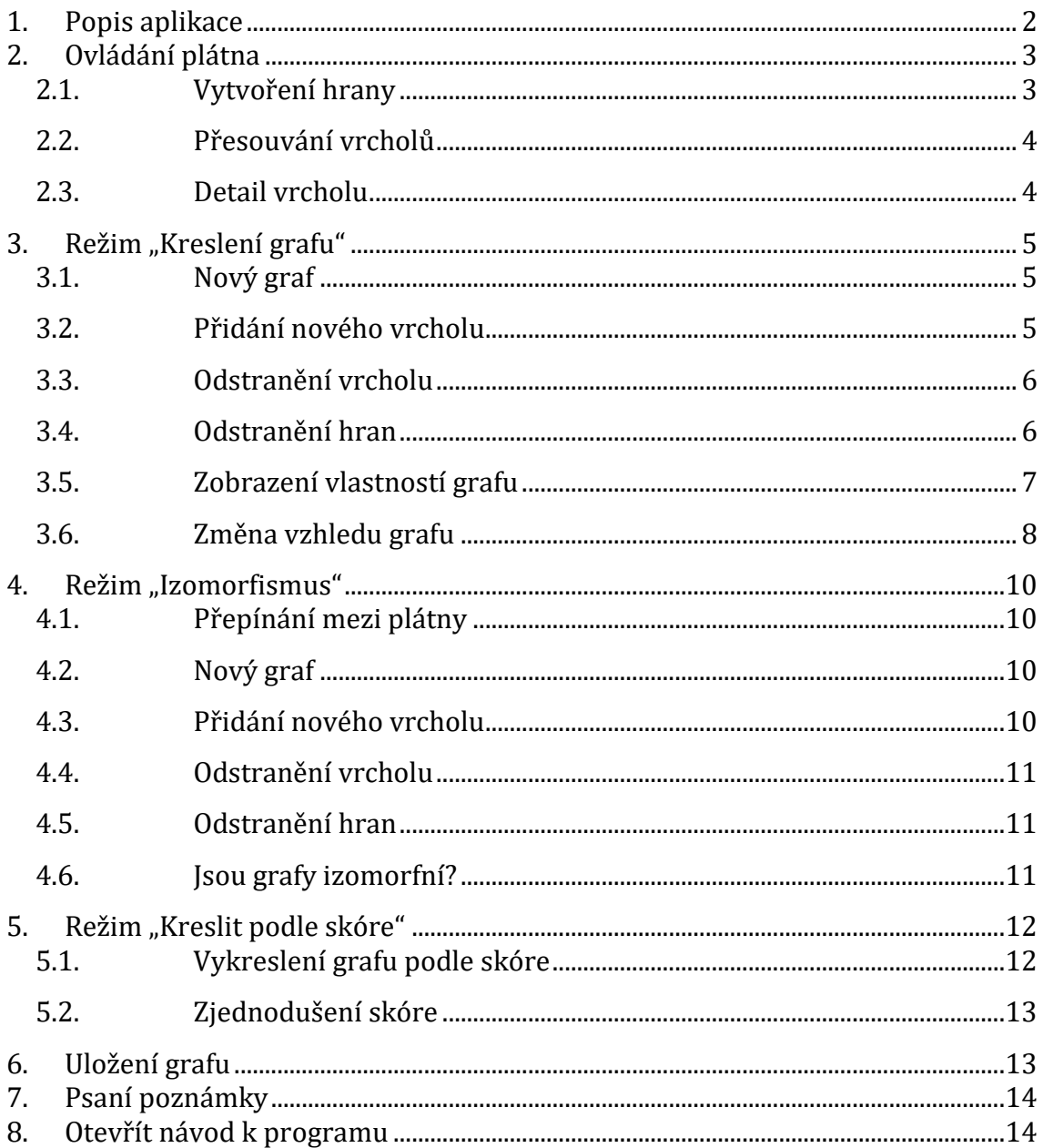

# <span id="page-1-0"></span>*1. Popis aplikace*

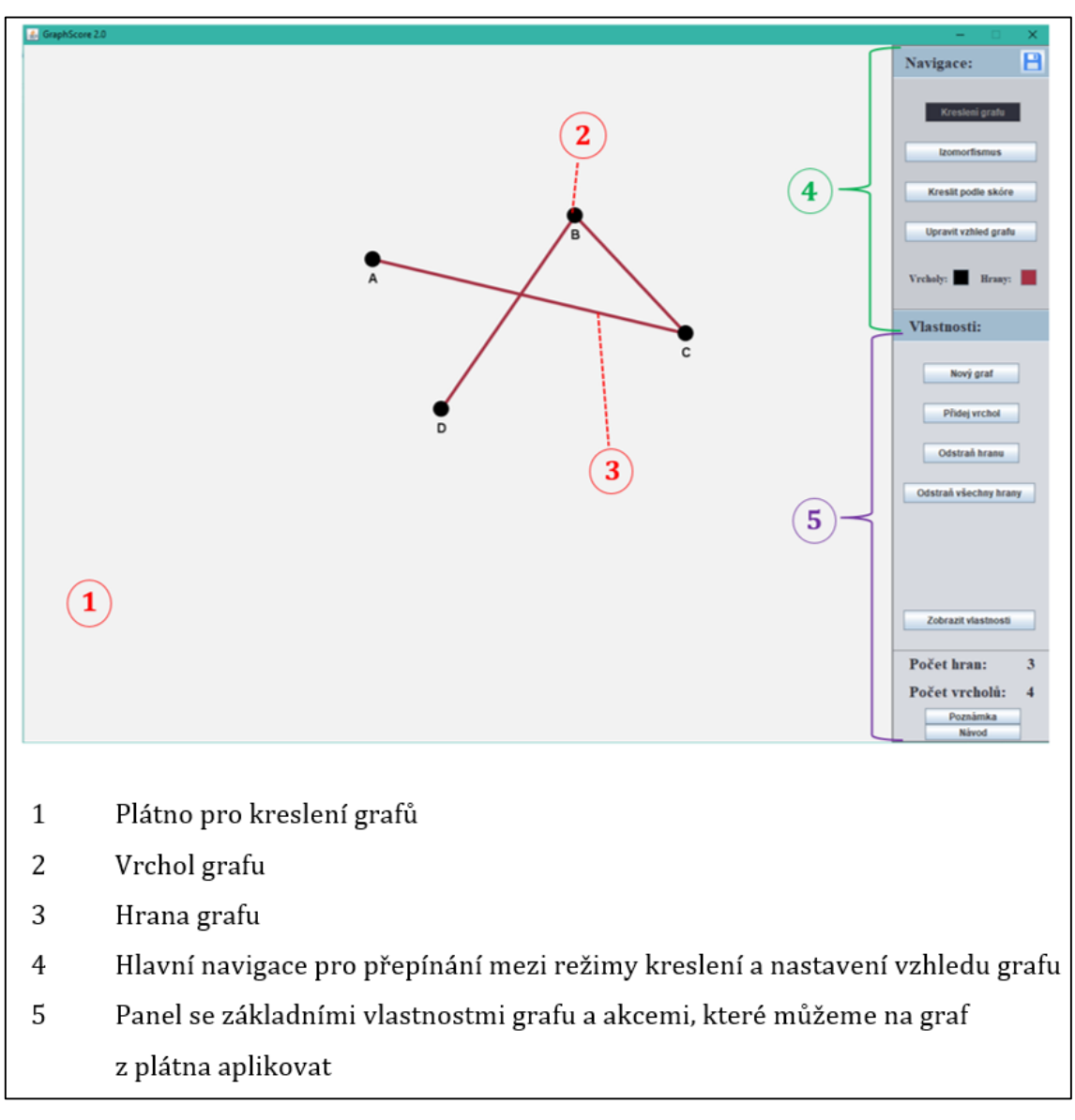

<span id="page-1-1"></span>**Obrázek-návod 1 – Struktura aplikace GraphScore v2.0**

## <span id="page-2-0"></span>*2. Ovládání plátna*

Pro práci s grafy zakreslenými na plátně se využívá pouze myši a samotných ovládacích prvků na bočním panelu aplikace (Obrázek-návod 1, body 4 a 5), které po výběru provedou zvolenou akci nebo případně otevřou podokno s upřesňujícími možnostmi. Nicméně tyto ovládací prvky se na bočním panelu mění v závislosti na zvoleném režimu kreslení. Následující ovládání plátna je stejné pro všechny režimy kreslení.

Pro rychlejší a snazší práci s programem jsou na plátnech vytvořeny čtyři výchozí vrcholy A, B, C a D.

#### <span id="page-2-1"></span>**2.1. Vytvoření hrany**

Stisknutím a podržením **levého** tlačítka myši můžete spojit dva vrcholy a tím vytvořit novou hranu (přidání nového vrcholu viz bod 3.2.). Kliknutí na první vrchol a následné podržení a přetažení na druhý vrchol, vytvoří hranu mezi těmito vrcholy.

Hrana se vytvoří pouze mezi dvěma navzájem odlišnými vrcholy, které ještě nejsou spojeny hranou.

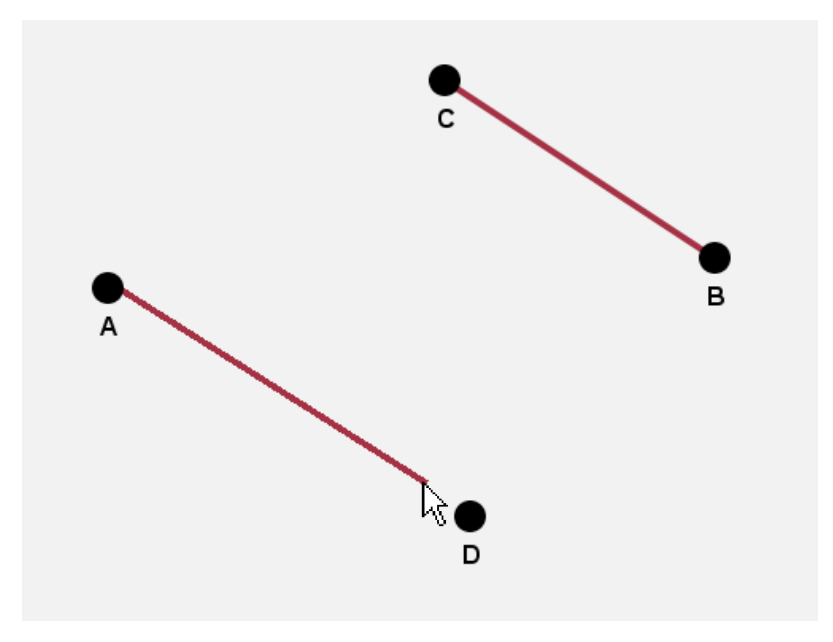

<span id="page-2-2"></span>**Obrázek-návod 2 - Vytvoření nové hrany**

#### <span id="page-3-0"></span>**2.2. Přesouvání vrcholů**

Stejným způsobem lze **prostředním** tlačítkem myši přesouvat vrcholy grafu libovolně po plátně a umístit je na místo, které vám vyhovuje. Opět musíte prvním kliknutím zamířit na daný vrchol a poté podržením ho přesouvat po ploše plátna.

Vrcholy nelze přesunout mimo rozměry kreslícího plátna.

#### <span id="page-3-1"></span>**2.3. Detail vrcholu**

Kliknutím **pravého** tlačítka myši na některým z vrcholů se zobrazí nové detailní okno, které vám nabídne rychlé úpravy nad vrcholem jako změnit jeho barvu nebo možnost jeho smazání.

Dále se zde dozvíte užitečné informace o daném vrcholu. Jeho název, popis (pokud byl zadán), jeho ID nebo také stupeň vrcholu, udávající počet, s kolika dalšími vrcholy je vrchol spojen hranou.

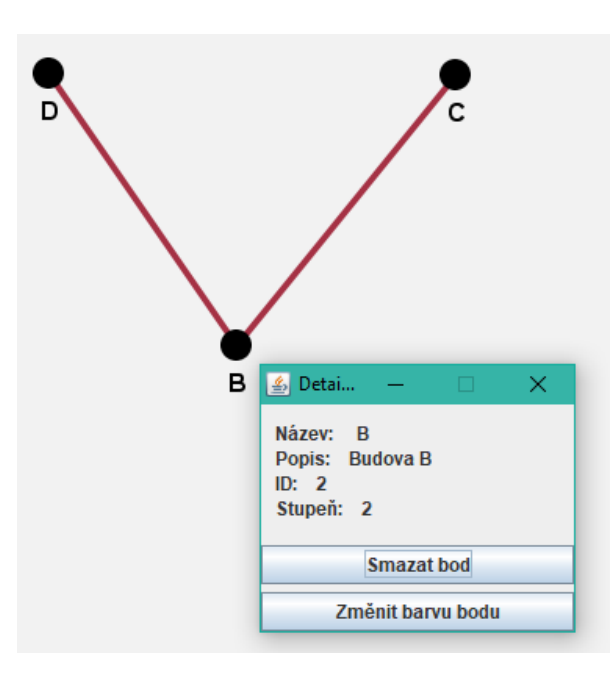

<span id="page-3-2"></span>**Obrázek-návod 3 - Detail vrcholu**

#### <span id="page-4-0"></span>3. Režim "Kreslení grafu"

Jedná se o výchozí režim programu. Slouží ke kreslení libovolného grafu. Do režimu se přepnete pomocí tlačítka "Kreslení grafu" v panelu navigace.

#### <span id="page-4-1"></span>**3.1. Nový graf**

Tlačítko "Nový graf" vymaže celé plátno. Odstraní jak zakreslené vrcholy, tak i všechny hrany. Tento krok je **nevratný**, proto ho používejte se zvýšenou opatrností.

#### <span id="page-4-2"></span>**3.2. Přidání nového vrcholu**

Přidání vrcholu do plátna se provádí přes formulář vytvoření vrcholu, pomocí příslušného tlačítka umístěného v bočním panelu "Vlastnosti" (Obrázeknávod 1, bod 5).

Ve formuláři musíte zadat povinný **název** vrcholu a vybrat povinnou **polohu** pomocí tlačítka "Vyberte polohu vrcholu". Můžete mu také zadat popis, který je nepovinný, viz Obrázek-návod 5.

Pro příklad se v následujícím obrázku zadává nový vrchol s názvem "P", který bude reprezentovat město Pardubice. Názvy vrcholů volte co nejkratší pro co největší přehlednost.

Dále je zapotřebí vybrat polohu vrcholu z plátna. Po kliknutí na tlačítko "Vyberte polohu vrcholu" vás aplikace přesměruje na hlavní okno. Levým tlačítkem myši vyberte, kam chcete nový bod umístit. Aplikace vás následně přesměruje zpátky do formuláře vytvoření vrcholu.

Pokud byla vybrána poloha z plátna, objeví se v pravém horním rohu formuláře jeho pozice X a Y. V případě, že jste vyplnili všechny potřebné informace, potvrďte vytvoření vrcholu tlačítkem "Uložit".

O úspěšném přidání vrcholu do plátna vás aplikace informuje v dolní části formuláře. Nový vrchol byl vytvořen, zavřete formulářové okno.

Počet celkových vrcholů na plátně není nijak omezen.

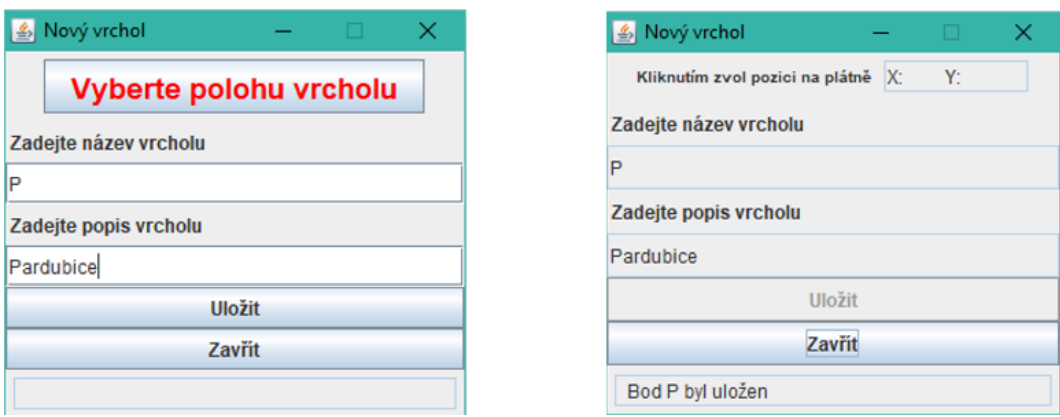

**Obrázek-návod 4 - Vytvoření nového vrcholu**

#### <span id="page-5-2"></span><span id="page-5-0"></span>**3.3. Odstranění vrcholu**

Vrchol z grafu můžete odstranit dvěma způsoby. Pokud chcete vymazat pouze jeden vrchol, postačí kliknutí pravého tlačítka myši na daný vrchol a v detailu vrchol zvolit možnost "Smazat bod".

Druhým způsobem je možnost vymazat celé plátno, tedy smazat všechny **vrcholy i hrany** z plátna a začít kreslit od začátku. Tuto možnost provedete klinutím na tlačítko "Nový graf".

#### <span id="page-5-1"></span>**3.4. Odstranění hran**

Odstranit hrany můžete jednu po druhé nebo všechny najednou. Pro odstranění určité hrany zvolte tlačítko "Odstranit hranu". Otevře se vám nové okno se seznamem veškerých hran, které v plátně existují, viz Obrázek-návod 6.

Hrany jsou popsány jako hrana z bodu A do B. Vpravo od popisu hrany se nachází tlačítko se znakem "X". Po jeho kliknutí se odstraní vámi zvolená hrana a okno se seznamem hran se obnoví.

Smazat všechny hrany můžete pomocí tlačítka "Odstraň všechny hrany" nebo již zmiňovaného tlačítka "Nový graf".

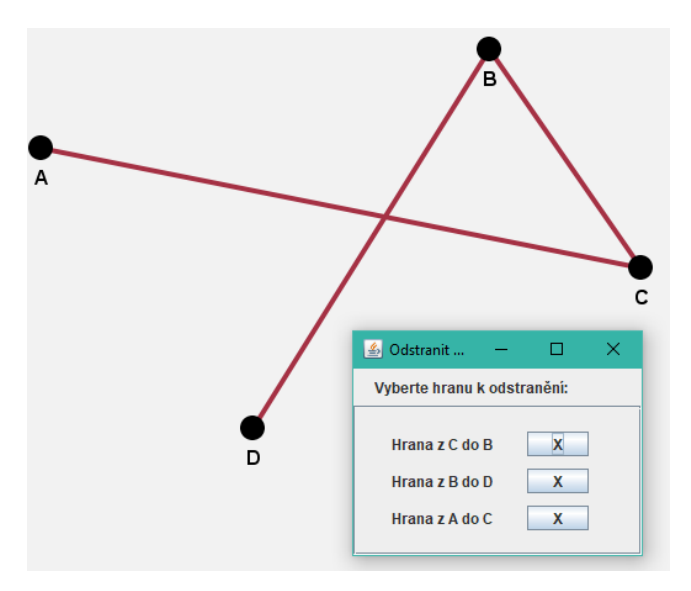

**Obrázek-návod 5 - Mazání hran grafu**

### <span id="page-6-1"></span><span id="page-6-0"></span>**3.5. Zobrazení vlastností grafu**

Pro zobrazení vlastností grafu, zda je stromem, zda je graf souvislý, eulerovský, rovinný a kolik má komponent, najeďte na tlačítko "Zobrazit vlastnosti". Jakmile myší tlačítko opustíte, vrátí se ovládací panely na boční panel.

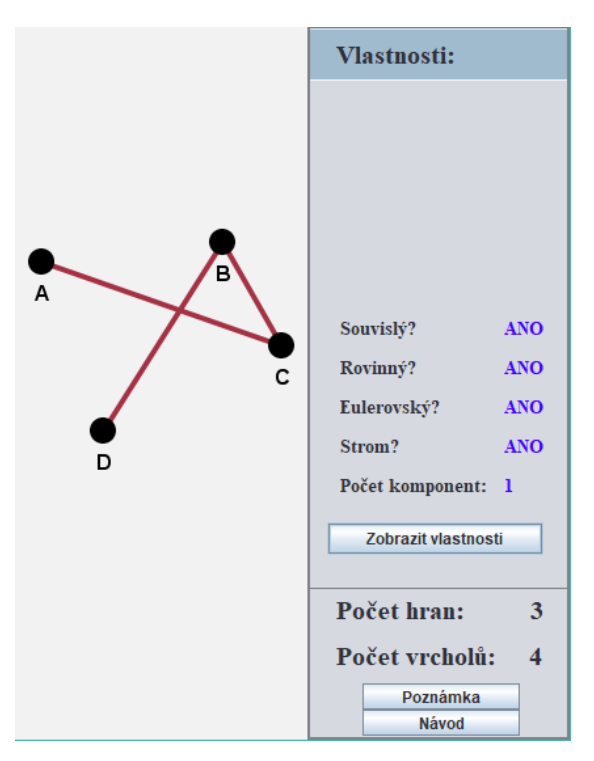

<span id="page-6-2"></span>**Obrázek-návod 6 - Vlastnosti grafu**

#### <span id="page-7-0"></span>**3.6. Změna vzhledu grafu**

Program nabízí v režimu kreslení mnoho možností, jak si upravit zakreslený graf podle svého gusta, tak aby vám vzhledově vyhovoval. Díky těmto nástrojům můžete dosáhnout, aby i velmi složitý graf byl hezký, přehledný a intuitivní. V bočním panelu lze najít možnosti změnit nejen aktuální, ale i výchozí barvu vrcholů a hran.

Co se týče vzhledu, máte možnost měnit velikost vrcholů a tloušťku hran, opět aktuální i výchozí.

# **Výchozí barva vrcholů a hran**

Pro nastavení výchozích barev vrcholů a hran slouží tlačítka "Vrcholy", "Hrany" v dolní části panelu "Navigace" (Obrázek-návod 1, bod 4). Tato tlačítka jsou zbarvena do aktuálně nastavených výchozích barev.

Po kliknutí se otevře paleta. Barvu si můžete zvolit z nabízených vzorů nebo máte možnost si vytvořit svoji vlastní. Pro míchání barev lze využít hned čtyř barevných modelů: HSV, HSL, RGB a CMYK. V dolní části palety je zobrazena aktuálně vybraná barva a v pravé části naposledy použité barvy.

Po vybrání vámi preferované barvy stačí okno palety zavřít, od této chvíle bude vámi zvolená barva nastavena jako výchozí. Nově vytvořené hrany a vrcholy budou mít zvolenou barvu.

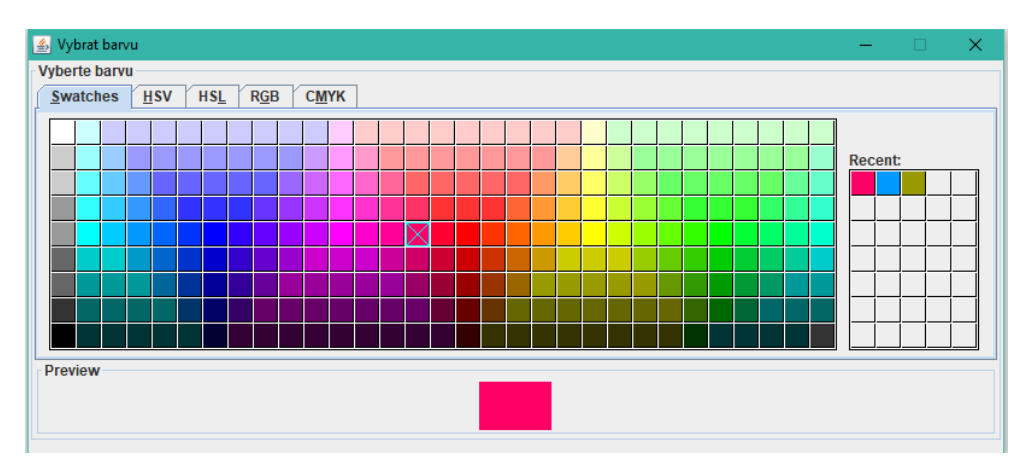

<span id="page-7-1"></span>**Obrázek-návod 7 – Paleta pro výběr barvy**

# **Nastavení velikostí vrcholů a hran**

Tlačítko "Upravit vzhled grafu" (Obrázek-návod 4) poskytuje další vzhledové úpravy grafu. "Změnit barvu všech vrcholů" a "Změnit barvu všech hran" umožňují, jak říkají jejich názvy, změnit barvu všech vrcholů nebo hran, které se aktuálně nacházejí na plátně. Pro volbu barvy je opět použita paleta, viz Obrázek-návod 3.

Dále je zde možnost nastavit **velikost** bodů a **tloušťku** hran a to aktuálních i následujících. Výchozí velikost vrcholů je nastavena na deset pixelů, tato hodnota označuje poloměr vrcholu na plátně. Tloušťka hran je defaultně nastavena na hodnotu čtyř pixelů.

Pro změnu hodnoty stačí jednoduše přepsat aktuální hodnotu v políčku na požadující hodnotu.

- Velikost bodu musí být v rozsahu 4-15
- Velikost hrany musí být v rozsahu 1-10

Celý proces následně stačí potvrdit jedním z níže položených tlačítek, které tuto hodnotu přiřadí aktuálním resp. budoucím vrcholům.

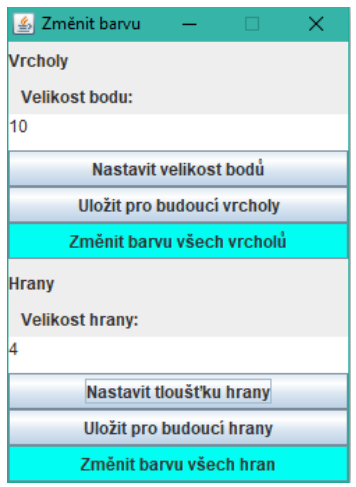

<span id="page-8-0"></span>**Obrázek-návod 8 – Nabídka vzhledových úprav grafu**

#### <span id="page-9-0"></span>*4. Režim "Izomorfismus"*

Slouží k vyhodnocení, zda jsou zadané grafy izomorfní. Do režimu se přepnete pomocí tlačítka "Izomorfismus" v panelu navigace.

#### <span id="page-9-1"></span>**4.1. Přepínání mezi plátny**

Přepínač má jednoduchou roli a to určit, pro který graf budou prováděny následující operace. Toto pravidlo se týká pouze ovládacích prvků, které nějakým způsobem upravují grafy. Jedná se o akce "**Nový graf**", "**Přidej vrchol**", "**Odstraň hranu**" a "**Odstraň všechny hrany**".

Pokud tedy chcete odstranit všechny hrany v grafu 2, musíte nejdříve přepnout do režimu úprav grafu 2, teprve poté můžete kliknout na tlačítko "Odstraň všechny hrany". Pokud by se tak nestalo, mohlo by dojít k **nechtěnému odstranění** hran v grafu 1.

Ovládání plátna pomocí myši zůstává neměnné, nezávislé na poloze přepínače. Ovládací prvky z panelu "Vlastnosti" mají totožné ovládání jako u předešlého režimu, viz bod 3.

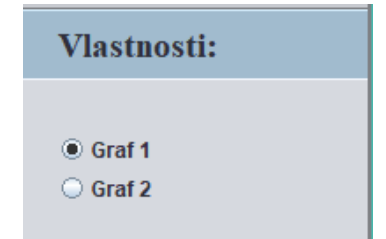

#### **Obrázek-návod 9 - Přepínač mezi plátny**

#### <span id="page-9-4"></span><span id="page-9-2"></span>**4.2. Nový graf**

Viz bod 3.1.

#### <span id="page-9-3"></span>**4.3. Přidání nového vrcholu**

Viz bod 3.2.

#### <span id="page-10-0"></span>**4.4. Odstranění vrcholu**

Viz bod 3.3.

#### <span id="page-10-1"></span>**4.5. Odstranění hran**

Viz bod 3.4.

## <span id="page-10-2"></span>**4.6. Jsou grafy izomorfní?**

Pro zjištění, zda jsou grafy izomorfní, klikněte na tlačítko "Jsou izomorfní?". Výsledek se vám zobrazí v novém okně, viz Obrázek-návod 9.

V případě, že obě plátna neobsahují ani jednu hranu a ani jeden vrchol, zobrazí se pouze informační okno a porovnání grafů se nespustí.

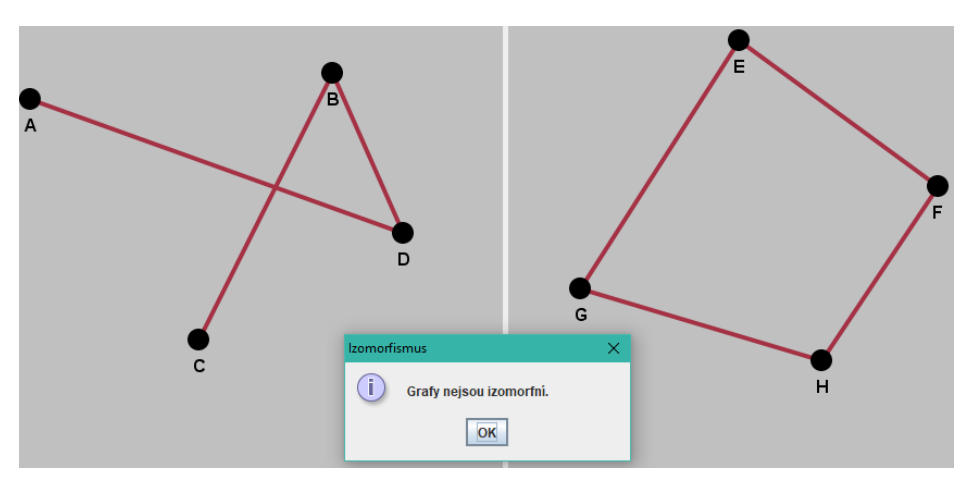

<span id="page-10-3"></span>**Obrázek-návod 10 – Vyhodnocení izomorfismu**

#### <span id="page-11-0"></span>*5. Režim "Kreslit podle skóre"*

Ovládání plátna myší je stejné s předchozími režimy kreslení. Nicméně jsou dostupné akce pouze pravého a prostředního tlačítka myši nabízející posouvání a detail vrcholu. Do režimu se přepnete pomocí tlačítka "Kreslit podle skóre" v panelu navigace.

## <span id="page-11-1"></span>**5.1. Vykreslení grafu podle skóre**

Po kliknutí na tlačítko "Zadat skóre", zadejte skóre grafu do políčka v novém okně, které musí být zadáno ve tvaru (A,B,C…) pro příklad (3,2,2,2,1), jako na Obrázku-návod 10. Žádné jiné znaky nejsou podporovány, jinak zadávání bude ukončeno a zobrazí se vám chybové hlášení.

Pozor dejte především na bílé znaky ve formě mezer. V zadávaném skóre by se mezery neměly vyskytovat.

Pro vygenerování zadaného skóre zvolte "Vygenerovat graf". Výsledkem je vygenerovaný graf metodou do hloubky.

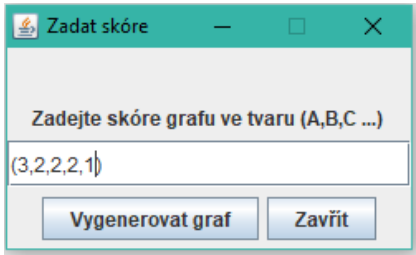

**Obrázek-návod 11 - Formulář pro zadání skóre**

<span id="page-11-2"></span>Po vygenerování grafu se vám nabídne možnost vygenerovat alternativní graf metodou do šířky v podobě tlačítka "Alternativní graf" na bočním panelu "Vlastnosti" (Obrázek-návod 1, bod 5).

Po kliknutí se vám vygeneruje alternativní graf metodou do šířky.

#### <span id="page-12-0"></span>**5.2. Zjednodušení skóre**

Pro lepší pochopení práce se skórem, je zde tlačítko "Rozbor skóre", které se vám zobrazí po vygenerování grafu na plátno v panelu "Vlastnosti".

Po kliknutí se otevře nové textové okno obsahující úplný rozbor skóre, pomocí kterého můžete lépe porozumět práci se skórem, jak se postupovalo při vykreslování grafu na plátno.

| $\left  \frac{d}{dx} \right $ Zjednodušení skóre | □ | × |
|--------------------------------------------------|---|---|
| (1, 2, 2, 2, 3)                                  |   |   |
| (1, 1, 1, 1)<br>(0, 1, 1)                        |   |   |
| (0, 0)<br>(0)                                    |   |   |
|                                                  |   |   |
|                                                  |   |   |
|                                                  |   |   |
|                                                  |   |   |
|                                                  |   |   |

**Obrázek-návod 12 - Rozbor zadaného skóre**

# <span id="page-12-2"></span><span id="page-12-1"></span>*6. Uložení grafu*

Pomocí tlačítka pro uložení grafu, v pravém horním rohu (Obrázek-návod 13), můžete jednoduše uložit zakreslený graf jako obrázek ve formátu .JPG, .PNG nebo .GIF. Ostatní souborové formáty nejsou podporovány.

Po kliknutí na tlačítko uložení se otevře souborový prohlížeč, pomocí něhož si zvolte cestu, kam se má obrázek uložit. Následně stačí zadat do pole "File Name:" jak se má obrázek jmenovat a vybrat jeden z preferovaných formátů (JPG, PNG, GIF).

<span id="page-12-3"></span>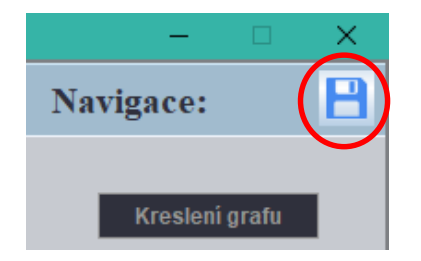

**Obrázek-návod 13 – Tlačítko uložení**

# <span id="page-13-0"></span>*7. Psaní poznámky*

Nezávisle na zvoleném režimu kreslení máte možnost psát rychlé poznámky. Naleznete je v bočním panelu úplně dole. Poznámky nejsou nijak limitovány, lze tedy do nich psát jakýkoli text dle uvážení. Jedná se prakticky o nové okno pro psaní, které je možné libovolně zvětšovat či zmenšovat.

Takových poznámkových oken můžete otevřít libovolný počet a sepsat si tak jednoduše poznámky ke každému ze zakreslených grafů.

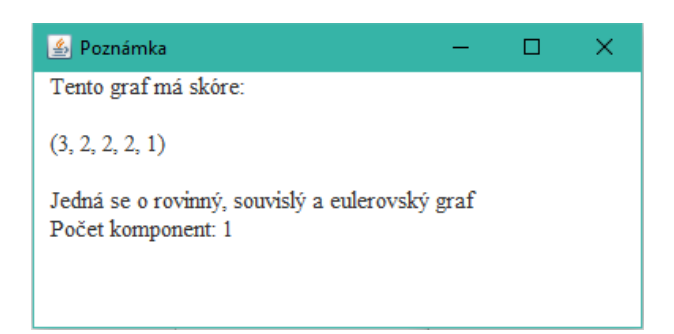

**Obrázek-návod 14 - Rychlá poznámka**

# <span id="page-13-2"></span><span id="page-13-1"></span>*8. Otevřít návod k programu*

Stejné tlačítko jako mělo psaní poznámky, má také samotný návod. Jedná se o tlačítko "Návod" umístěné opět úplně dole v bočním panelu "Vlastnosti". Po kliknutí se otevře dokument, díky kterému lze rychle najít potřebné informace o aplikaci.

# **Seznam obrázků**

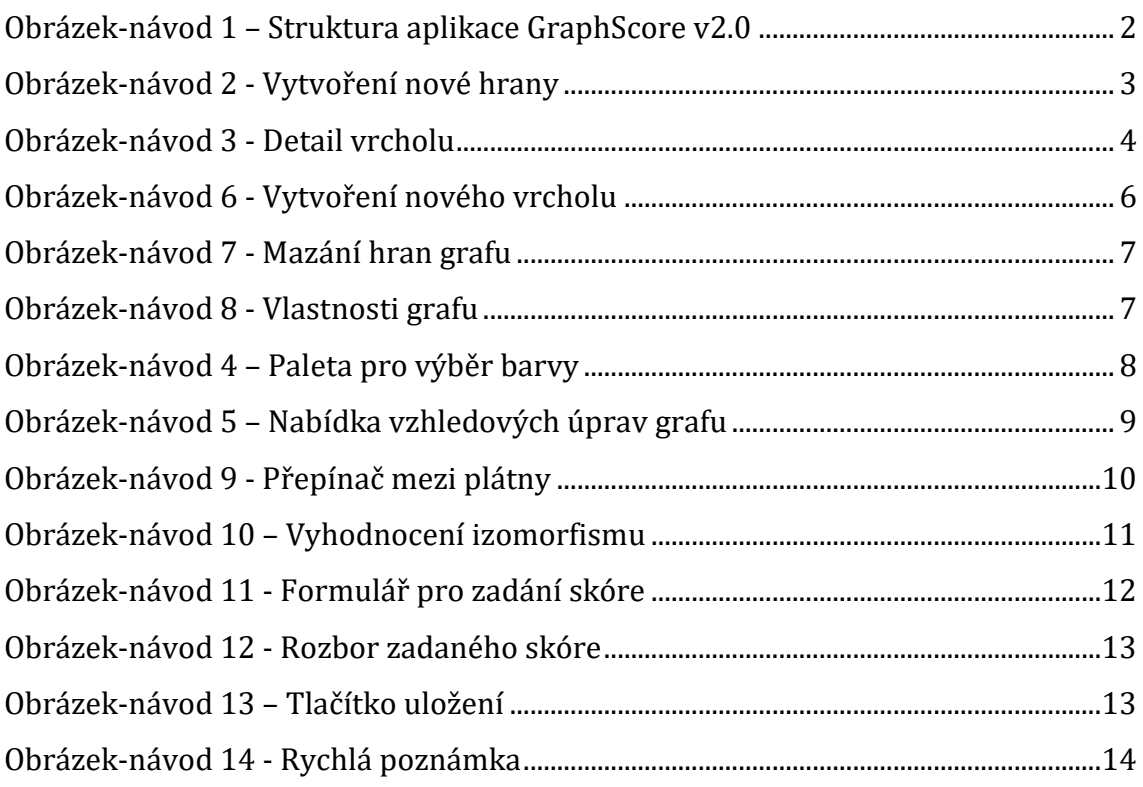